## **ANOVA++ Manual de Uso**

El programa **Anova++** realiza el **análisis de varianza** de los principales diseños experimentales y de tratamientos mediante modelos de efectos fijos con su correspondiente estimación de un dato faltante y su comparación de medias mediante la **prueba de Tukey** y con **contrastes ortogonales** y además evalúa la eficiencia del diseño experimental empleado mediante el cálculo de la **Eficiencia Relativa.** Para esto, ejecute el archivo **"ANOVApp.jar"**, como se muestra en la figura 1.

| $\times$<br>ANOVApp14-01-23<br>$+$                                                        |                                                           | $\overline{a}$ | ο | $\times$        |
|-------------------------------------------------------------------------------------------|-----------------------------------------------------------|----------------|---|-----------------|
| $x = 0$<br>m.<br>一色<br>面<br>(A)<br>$\bigoplus$ Nuevo $\vee$                               | ↑↓ Ordenar ~<br>$\equiv$ Ver $\sim$<br>                   |                |   |                 |
| $\leftarrow$<br>WetBeansProjects > ANOVApp > ANOVApp14-01-23<br>$\rightarrow$ $\sim$<br>个 | $\circ$<br>$\checkmark$<br>a<br>Buscar en ANOVApp14-01-23 |                |   |                 |
| ×,<br>Inicio<br>Nombre                                                                    | Fecha de modificaci > Tipo<br>Tamaño                      |                |   |                 |
| christian, Universi<br>lib                                                                | 14/01/2023 06:28 p.m.<br>Carpeta de archivos              |                |   |                 |
| OneDrive - Person<br>ANOVApp.jar                                                          | 14/01/2023 06:28 p.m.<br>491 KB<br>Executable Jar File    |                |   |                 |
| <b>README.TXT</b>                                                                         | 2 KB<br>14/01/2023 06:28 p.m.<br>Documento de tex         |                |   |                 |
| Escritorio<br>净                                                                           |                                                           |                |   |                 |
| $\overline{\mathsf{V}}$ Descargas<br>$\mathcal{R}$                                        |                                                           |                |   |                 |
| Documentos *                                                                              |                                                           |                |   |                 |
| Imágenes<br>$\mathcal{R}$                                                                 |                                                           |                |   |                 |
| <b>D</b> Música<br>$x -$<br>3 elementos                                                   |                                                           |                |   | $\equiv$ $\Box$ |

Figura 1. Archivo de ejecución de ANOVApp

A continuación, aparecerá la ventana de inicio que muestra una bienvenida. Del lado izquierdo se encuentra el menú con todos los Diseños Experimentales disponibles para su uso, así como los créditos a los participantes en su desarrollo.

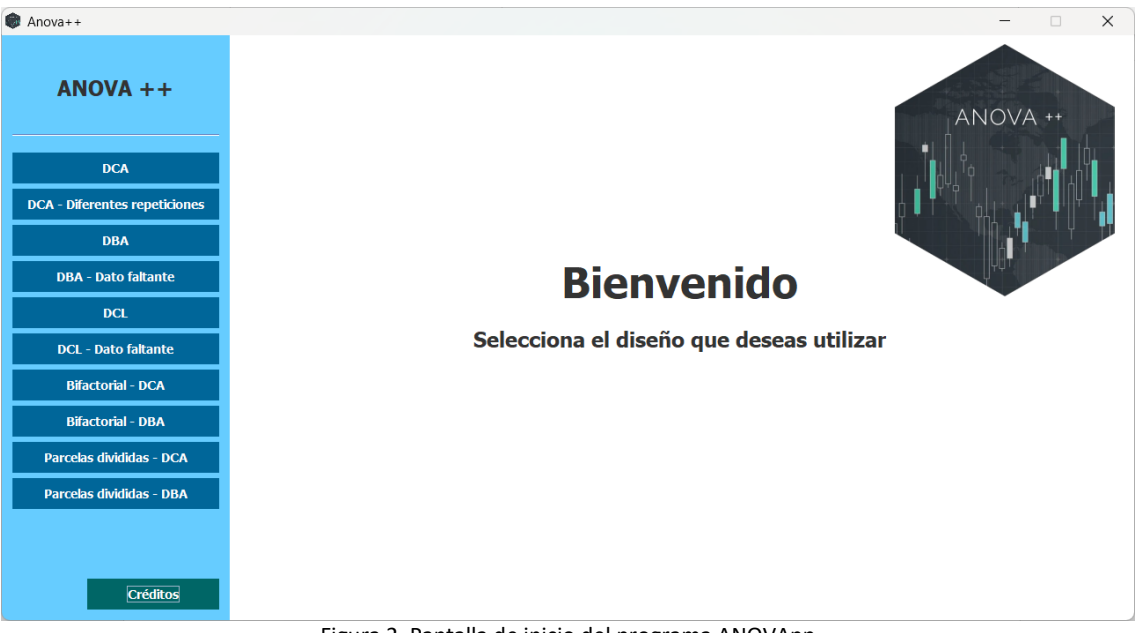

Figura 2. Pantalla de inicio del programa ANOVApp

Dependiendo del diseño deseado, se dará clic en el botón correspondiente. Como ejemplo demostrativo se utilizará la primera opción **"DCA"** Diseño Completamente al Azar. Al dar clic en el botón, se mostrará la siguiente pantalla:

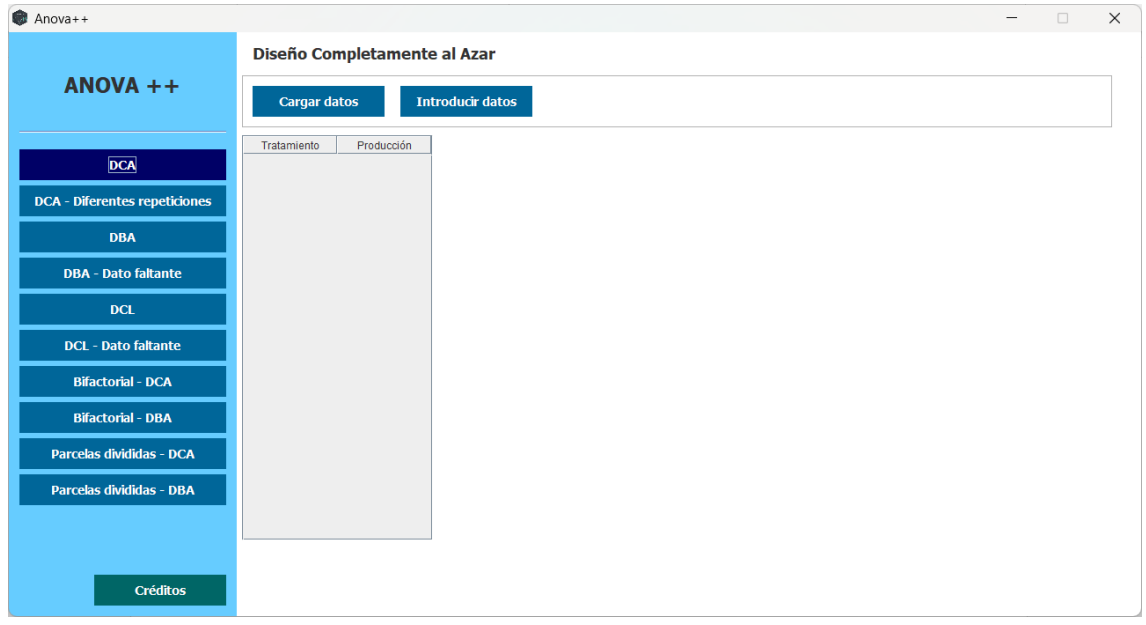

Figura 3. Pantalla del Diseño Completamente al Azar

En este apartado tenemos dos opciones:

- Cargar los datos desde un archivo en Excel en formato xlsx o xls
- Introducir datos

A continuación, veremos un ejemplo de cada opción

## **Cargar los datos desde un archivo en Excel en formato xlsx o xls**

1. Si deseamos cargar un archivo en Excel damos clic en el botón "**Cargar datos**", lo primero que aparecerá será un mensaje indicando cuál debe ser la estructura de los datos en el archivo de Excel (figura 5), para este ejemplo los datos que se cargarán serán los siguientes (figura 4):

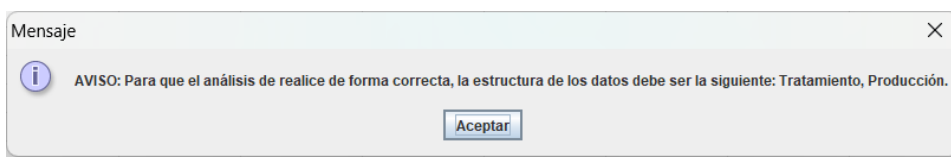

Figura 5. Aviso sobre la estructura de los datos

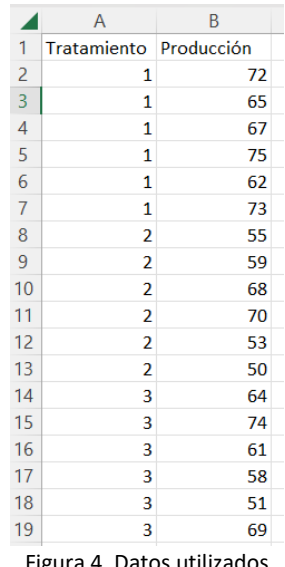

Figura 4. Datos utilizados en el ejemplo de DCA

2. Seguido, se abrirá una ventana para buscar y seleccionar el archivo deseado (figura 6).

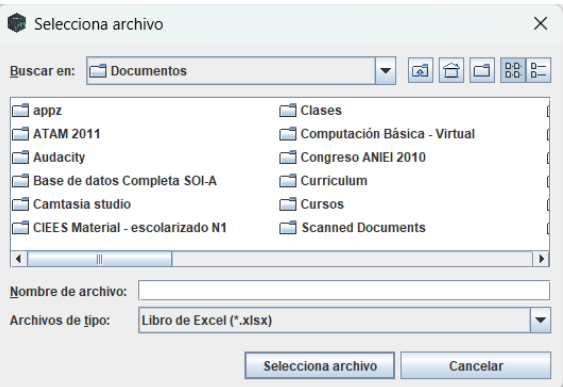

Figura 6. Ventana para buscar y seleccionar archivo

Nota: Si existiera algún error con la estructura de los datos en el archivo de Excel el programa mostrará el mensaje siguiente (figura 7).

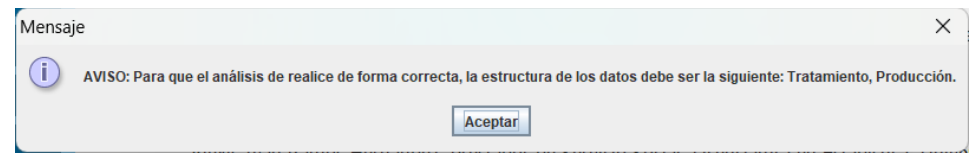

Figura 7. Mensaje de error al cargar un archivo de Excel

3. Si todo va bien. Los datos del archivo de Excel ahora aparecerán en una tabla dentro del programa (figura 8)

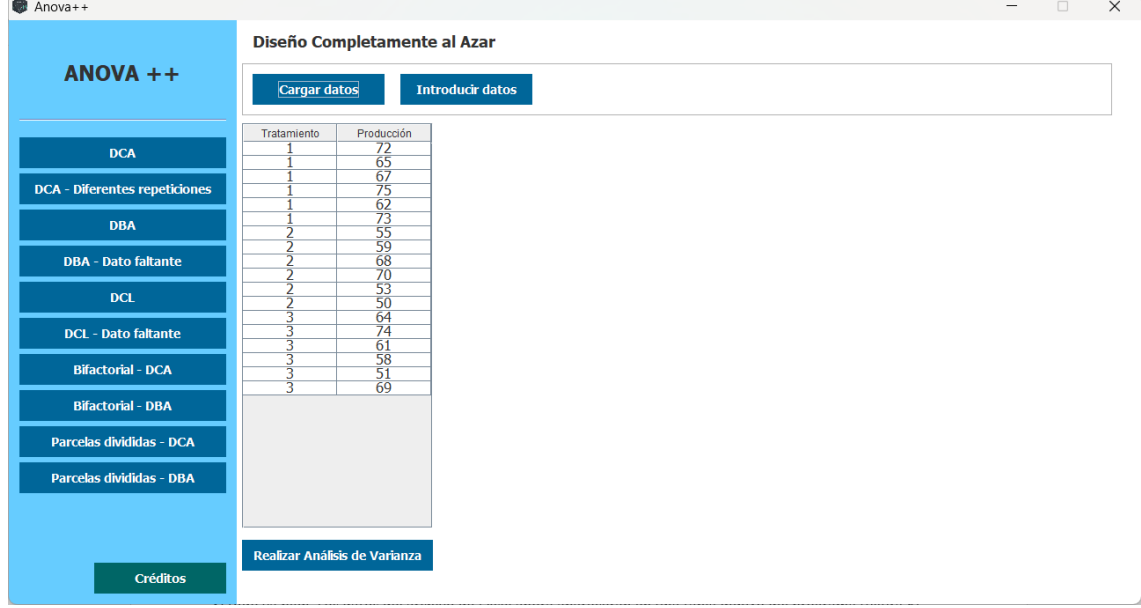

Figura 8. Datos cargados con éxito en ANOVApp

4. Una vez cargados los datos, estamos en posibilidad de realizar el Análisis de Varianza, para ello damos clic en el botón "**Realizar Análisis de Varianza**". Se mostrarán del lado derecho los resultados en otra tabla, así como información adicional que es de utilidad para el usuario (figura 9).

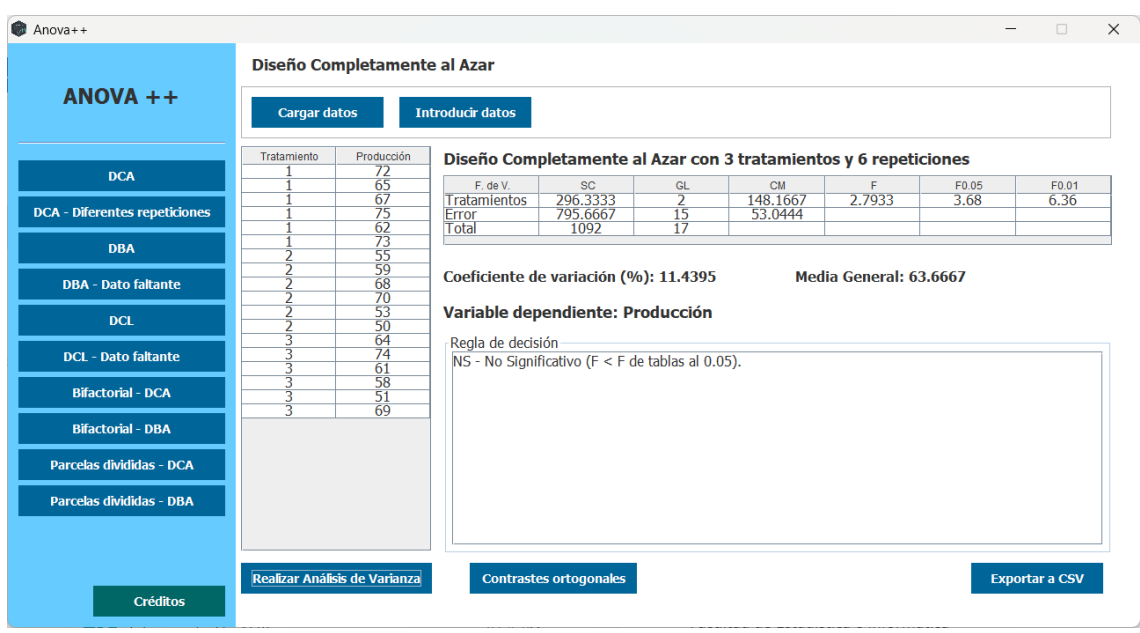

Figura 9. Resultados del Análisis de Varianza

Nota: Si en los resultados del Análisis de varianza el valor de F calculado (columna F) es mayor al valor de F de tablas al 0.05 (columna F0.05), se realizará la prueba de Tukey y los resultados se mostrarán en el espacio marcado como "Regla de decisión".

5. Por último, al dar clic en el botón "**Exportar a CSV**" tenemos la posibilidad de guardar los resultados de nuestro análisis en un archivo separado por comas, el cuál puede ser abierto por una gran cantidad de programas, por si se desean utilizar estos resultados en otros programas o documentos (figura 10).

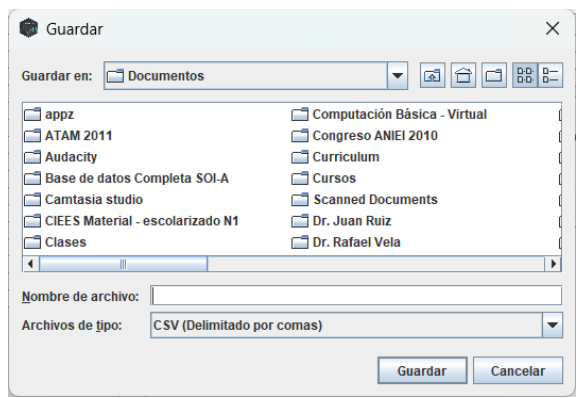

Figura 10. Ventana para guardar los resultados del Análisis de varianza

6. Adicionalmente, si el usuario lo desea puede realizar una revisión de los contrastes ortogonales dando clic en el botón "**Contrates ortogonales**". Se mostrará la ventana siguiente (figura 11):

| $\vert \mathbf{v} \vert$                                       |  |                                                                         |                                               |
|----------------------------------------------------------------|--|-------------------------------------------------------------------------|-----------------------------------------------|
|                                                                |  |                                                                         |                                               |
|                                                                |  |                                                                         |                                               |
|                                                                |  |                                                                         |                                               |
| Selecciona el tratamiento que deseas contrastar: Tratamiento A |  | Selecciona el tratamiento con el que deseas contrastarlo: Tratamiento B | <b>Contrastar</b><br>$\overline{\phantom{0}}$ |

Figura 11. Ventana para realizar los contrastes ortogonales

7. Para realizar los contrastes, se deben seleccionar los tratamientos que se desean contrastar, por ejemplo, el tratamiento A con el tratamiento C, para ello se seleccionan los tratamientos correspondientes y damos clic en el botón "**Contrastar**" (figura 12).

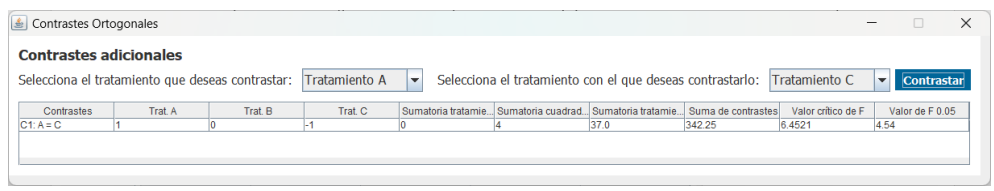

Figura 12. Ejemplo de un contraste entre el Tratamiento A con el Tratamiento C

## **Introducir datos**

Si seleccionamos esta opción, el programa nos pedirá el número de tratamientos y el número de repeticiones (figura 13). En este ejemplo pusimos los valores 3 y 6 respectivamente.

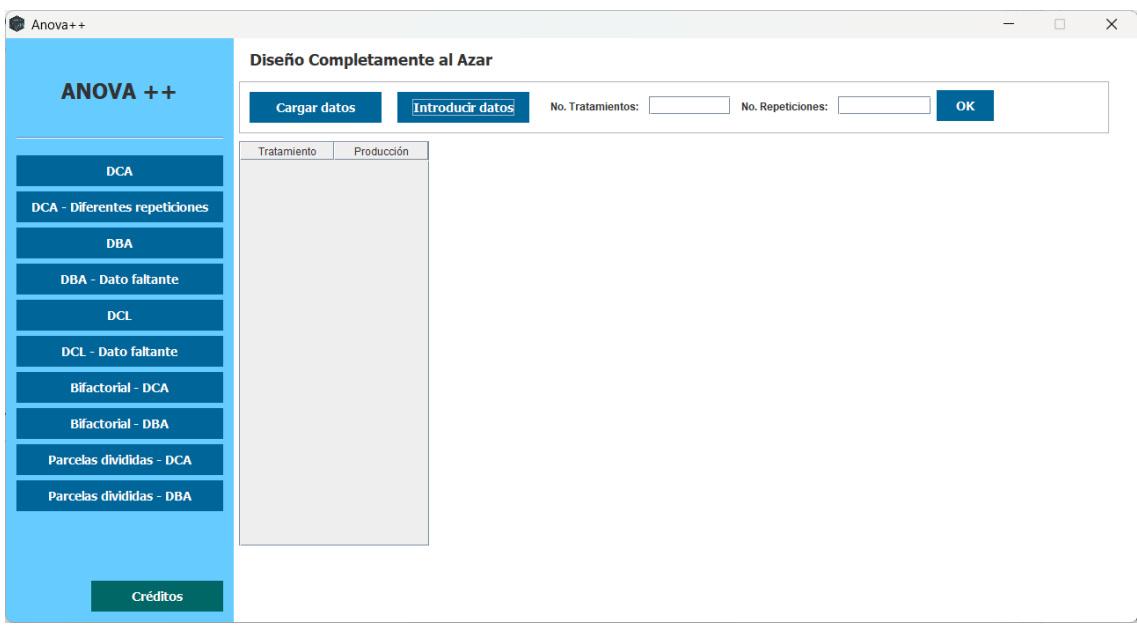

Figura 13. Al seleccionar la opción "Introducir datos" el sistema solicitará información adicional

Al dar clic en el botón "**OK**" se muestra la tabla con algunos datos cargados (figura 14) para que sólo se ingresen los faltantes.

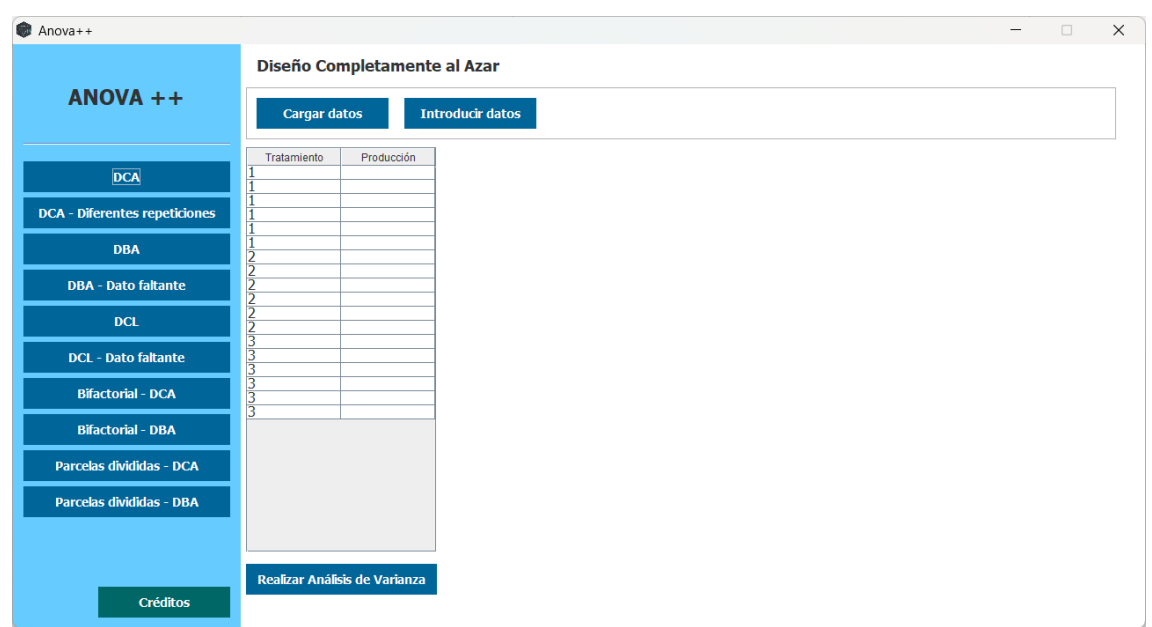

Figura 14. Captura de la información faltante

Una vez ingresados los datos de las producciones, podemos repetir los pasos de 4 al 7 del caso anterior (cargar datos desde un archivo en Excel).

Finalmente, si damos clic en el botón "**Créditos**" nos mostrará el apartado en donde viene una descripción del programa, así como la versión, autores y agradecimientos (figura 15).

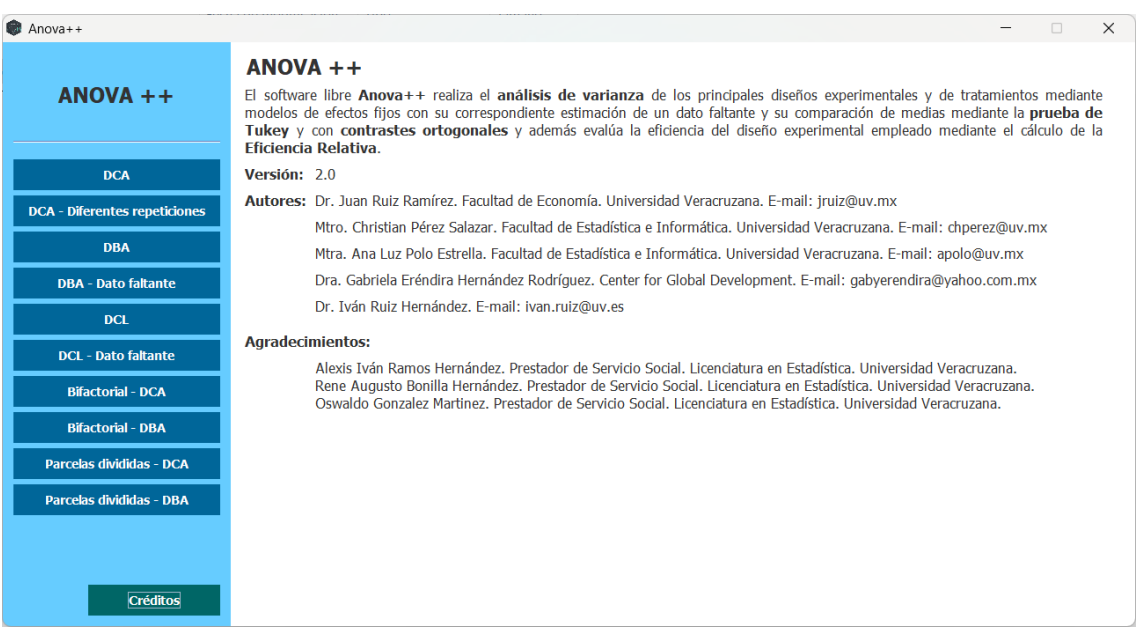

Figura 15. Ventana de los créditos del programa ANOVApp

Aunque el programa ha sido probado por algunos profesores-investigadores de la Universidad Veracruzana, así como por estudiantes de diversos Programas Educativos, estamos conscientes de que podrían existir escenario que aún no fueron contemplados y por lo tanto no han sido probados, lo que podría causar algunos errores. Si ese fuera el caso, agradeceremos notificar a los correos de los autores la situación haciendo una breve descripción de lo realizado y los datos utilizados y cuál fue el error encontrado, para atenderlo a la brevedad.